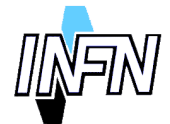

# **ISTITUTO NAZIONALE DI FISICA NUCLEARE**

**Sezione di Milano**

## **INFN/TC-00/22 11 Dicembre 2000**

# **NOTE PER L'INSTALLAZIONE DI "HP OmniBack II"**

Giovanni Barbagallo<sup>1</sup>, Massimo Carboni<sup>2</sup>, Davide Cobai<sup>3</sup>, Roberto Ferrari<sup>4</sup>, Francesco Ferrera<sup>1</sup>, Michele Gambetti<sup>5</sup>, Francesco Prelz<sup>6</sup>, Ivo Saccarola<sup>4</sup>, Claudio Strizzolo<sup>7</sup>, Lucio Strizzolo<sup>7</sup>

*1)INFN, Laboratori Nazionali del Sud, 2)INFN, Laboratori Nazionali di Frascati, 3)INFN, Gruppo collegato di Udine, 4)INFN, Sezione di Padova, 5)INFN, Sezione di Ferrara, 6)INFN, Sezione di Milano, 7)INFN, Sezione di Trieste*

## **Riassunto**

Questo documento descrive l'installazione del prodotto HP Omniback II nella configurazione suggerita dal gruppo di lavoro "Tools di interesse generale" ed approvata dalla Commissione Calcolo dell'INFN.

> *Published by SIS–Pubblicazioni Laboratori Nazionali di Frascati*

## **1 INTRODUZIONE**

Prima di descrivere la procedura di installazione è necessario definire alcuni termini usati da Omniback:

- Cell: insieme di macchine di cui si deve fare il backup.
- Cell Manager: macchina che configura e controlla il backup.
- Client: macchina di cui si deve fare il backup.
- Database: contiene le configurazioni e la storia dei backup.
- Device Manager: macchina su cui è collegato il tape device, tipicamente coincide con il Cell Manager.
- Disk Agent: processo attivo sul client che si occupa della gestione dei dati di cui si deve fare il backup.
- Media Agent: processo attivo sul Device Manager e che agisce sul nastro.

## **2 SYSTEM REQUIREMENTS**

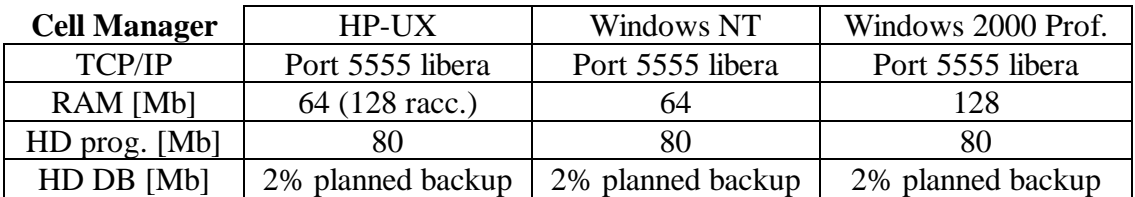

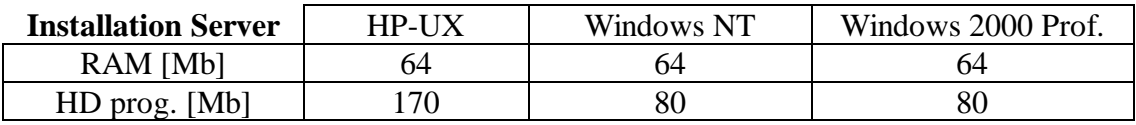

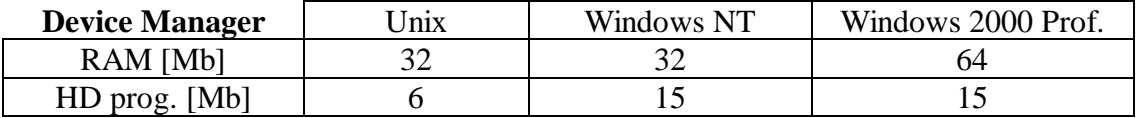

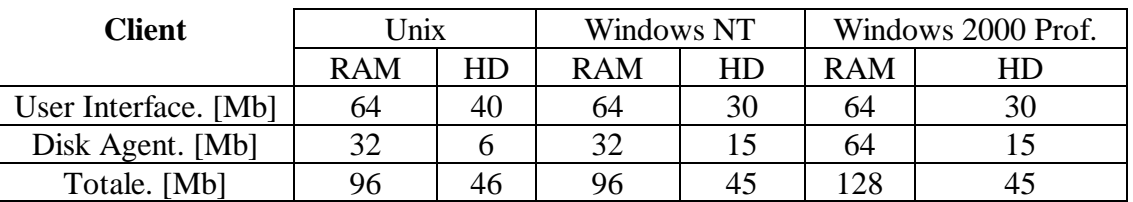

# **2.1 Limitazioni**

- Dimensione del database: 2Gb di default espandibile fino a 8Gb di fileversions e 4 Gb di filenames.
- Fino a 40.000 nastri in un unico pool.
- Fino a 500.000 nastri gestibili in totale.
- Fino a 50.000 sessioni in un database.
- Fino a 1.000 sessioni nello stesso giorno.
- Fino a 5 sessioni concorrenti.
- Fino a 5 sessioni possono usare lo stesso device contemporaneamente.
- Fino a 5 Disk Agent possono scrivere sullo stesso device contemporaneamente.
- Il Disaster Recovery non è supportato sulla piattaforma Windows 2000.
- Il ripristino delle quote utenti dei dischi non è automatico ma tali quote vengono descritte in un file di testo nella directory *<Omniback\_home\_directory>*\tmp.
- Numero di clienti consigliato per cella:
	- a) 30 40 clienti è il caso tipico;
	- b) fino a 200 clienti nel caso di un basso numero di fileversions (poche modifiche agli stessi file rilevate da backup incrementali o differenziali);
	- c) hanno un peso particolarmente elevato le macchine con parecchi file che cambiano molto spesso (tipo i mail server), HP consiglia di non includere più di 5 macchine di questo tipo in una cella.

# **3 COMPATIBILITÀ CON LE UNITÀ NASTRO**

Vedi Software Release Notes per la versione che si sta installando, disponibili anche sul sito Web del gruppo di lavoro "Tools di interesse generale", dalla pagina

http://www.mi.infn.it/tools/omniback

#### **4 INSTALLAZIONE DEL CELL MANAGER**

La soluzione raccomandata e scelta dalla Commissione Calcolo è quella di installare il Cell Manager su un PC con Windows NT 4.0.

L'impegno del Cell Manager è notevole solo durante le operazioni di backup. Se queste sono programmate di notte o in periodi di basso carico, tale macchina può anche svolgere altre funzioni: è stato verificato che Omniback può lavorare senza problemi su un Backup Domain Controller di Windows NT.

Può essere utile verificare il diagramma di flusso sulla tempistica dell'installazione (vedi figura 1).

- 1. lanciare i386\Server.exe dal CD-ROM (vedi figura 2) e confermare tutte le indicazioni di default fino alla finestra "Select components and location".
- 2. nella finestra "Select components and location" oltre ai pacchetti di default, selezionare anche la documentazione (ultima riga). Il software occupa 200MB più 2GB per il database, quindi può essere necessario cambiare la directory dove Omniback verrà installato (di default C:\Program Files\OmniBack). In particolare lasciare selezionata l'opzione "Install the Installation Server", che permette l'installazione da

remoto dei clienti Windows (vedi figura 3).

3. nella finestra "User Name & Password" inserire come utente *DOMINIO*\Administrator e la sua password, si può anche pensare di utilizzare un Backup User di WinNT ma in questo caso la configurazione di tutti i clienti può risultare più onerosa (vedi figura 4).

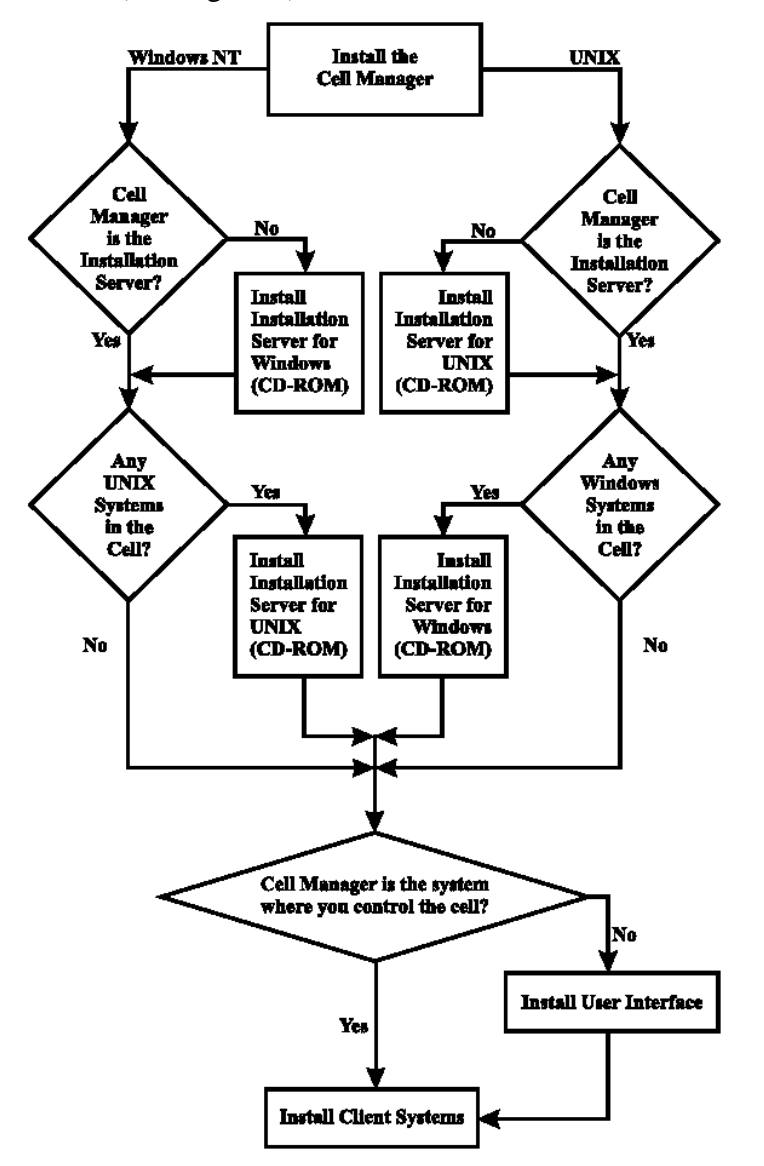

**FIG. 1:** Diagramma sulla tempistica dell'installazione.

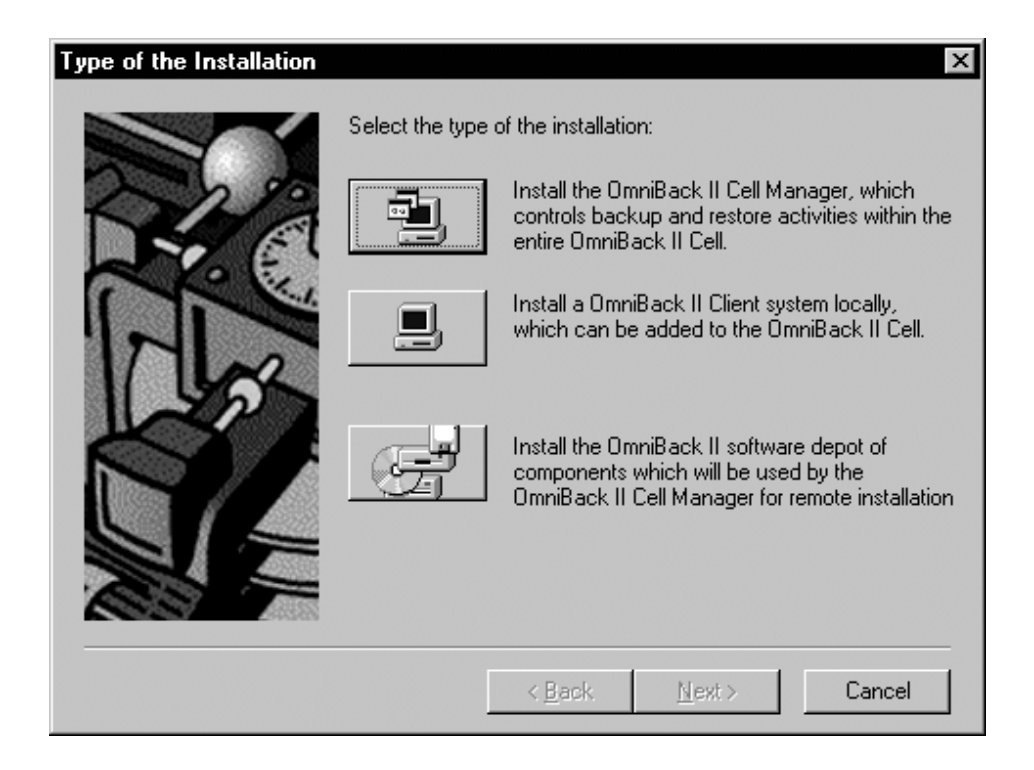

**FIG. 2:** Finestra di selezione del tipo di installazione.

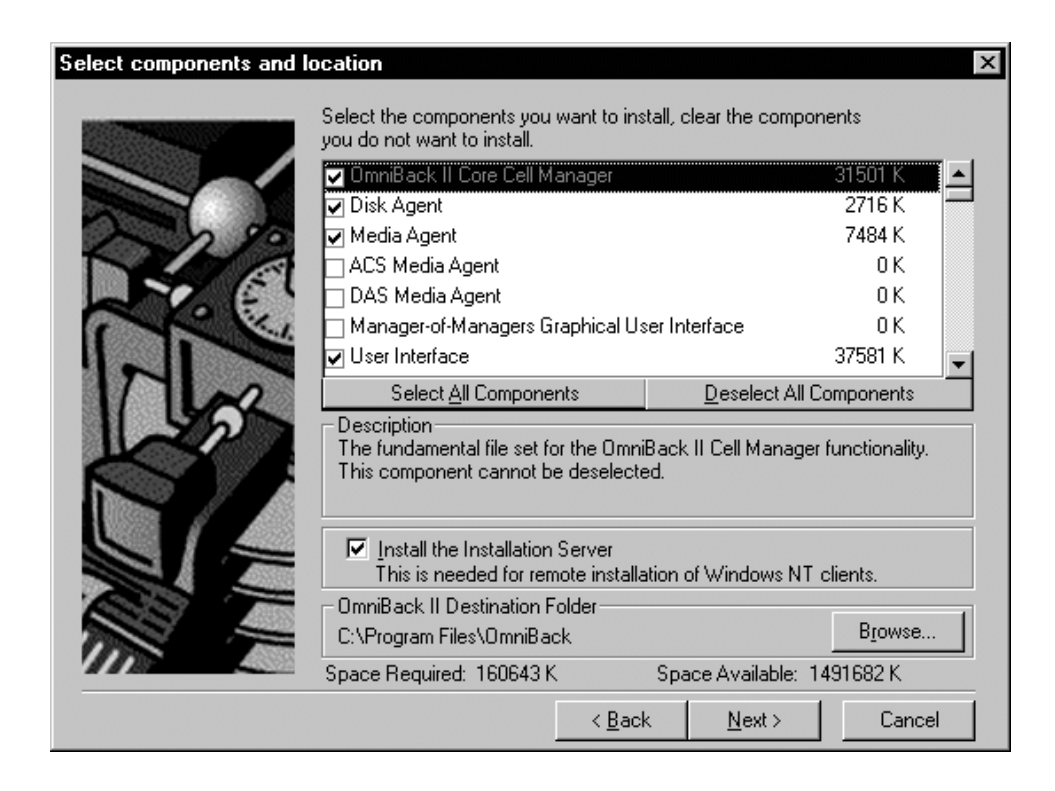

**FIG. 3:** Finestra di selezione dei componenti.

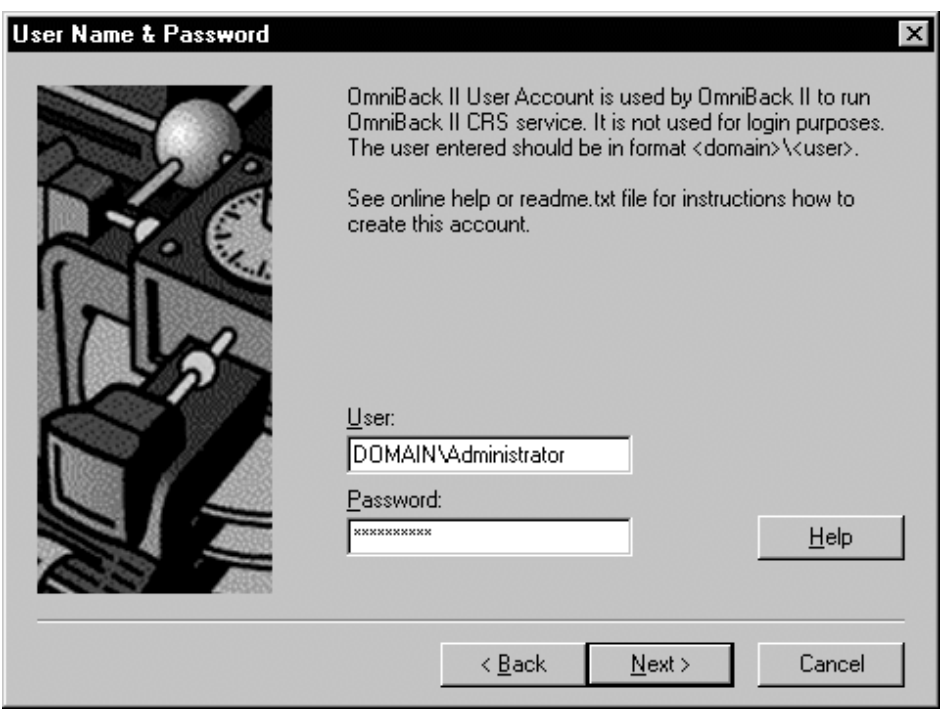

**FIG. 4:** Finestra per la selezione di username e password.

## **4.1 Windows User Interface**

Durante l'installazione, nel menu "Start  $\rightarrow$  Programmi" di NT, viene aggiunto uno shortcut al programma "HP OmniBack II Manager", che dispone di 8 interfacce per la configurazione e la gestione del Cell Manager.

La Windows User Interface è composta da: Menu Bar, Tool Bar, Context List, Scoping Pane, Result Area, Navigation Tab, Results Tab e Status Bar (vedi figura 5). Selezionando l'interfaccia necessaria nella Context List e navigando all'interno dello Scoping Pane si può accedere a tutte le funzioni del programma e a tutte le proprietà degli strumenti impiegati utilizzando i pulsanti sinistro (selezione) e destro (proprietà) del mouse. Allo stesso tempo sulla Result Area appaiono proprietà degli oggetti selezionati e monitoring delle funzioni avviate, sovrapponendosi via via finchè non vengono chiuse le relative finestre. Le varie finestre aperte si possono portare in primo piano selezionando la relativa Results Tab.

Le varie interfacce si possono selezionare dalla Context List in alto a sinistra e sono:

- Clients: installazione o import dei client.
- Users: configurazione utenti e gruppi.
- Device & Media: configurazione di tape device e autoloader e gestione nastri.
- Backup: configurazione e lancio backup.
- Monitor: delle sessioni di backup / restore attive.
- Restore: lancio restore.
- Reporting: configurazione delle notifiche, per esempio invio di messaggi e-mail.
- Omniback Database: gestione database.

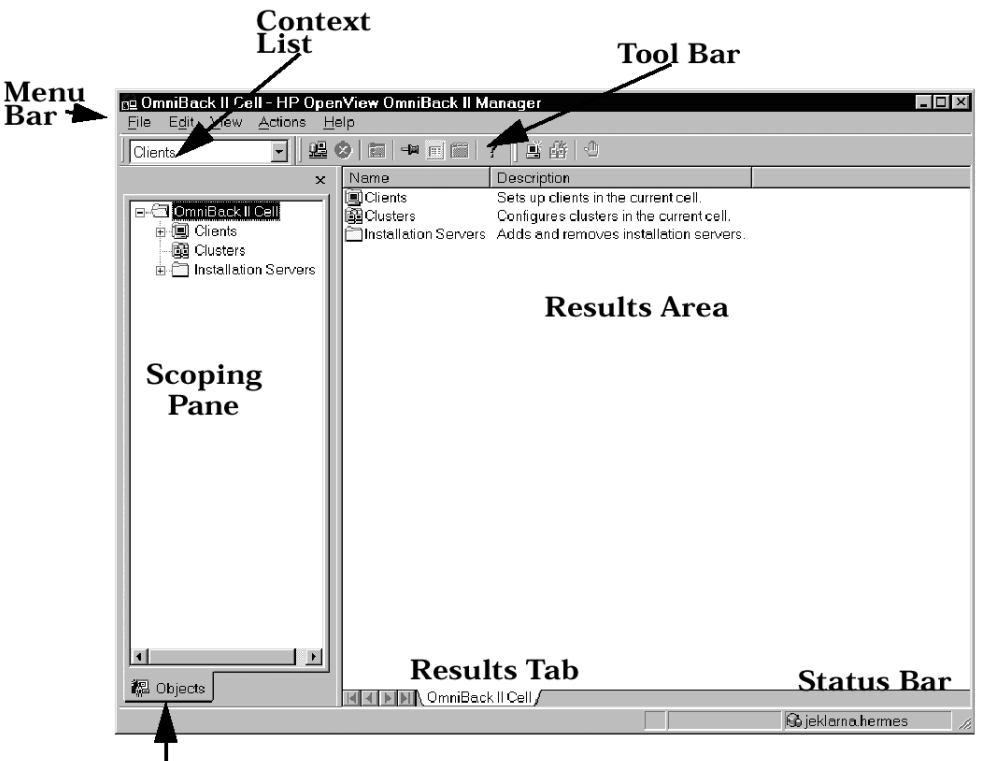

Navigation Tab

**FIG. 5:** Windows User Interface.

# **4.2 Configurazione di un autoloader SCSI sul Cell Manager**

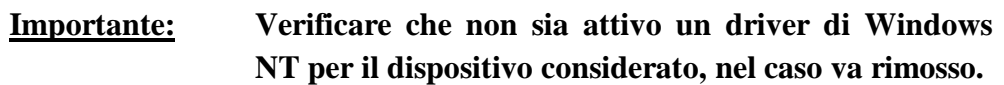

Si consiglia di utilizzare il riconoscimento automatico del device:

1. Device & Media  $\rightarrow$  Environment  $\rightarrow$  Devices  $\rightarrow$  (right click) Autoconfigure Devices

Oppure si può eseguire la configurazione manuale del device:

- 1. Device & Media  $\rightarrow$  Environment  $\rightarrow$  Devices  $\rightarrow$  (right click) Add Device
- 2. Inserire il nome in Device Name e SCSI-II Library in Device Type  $\rightarrow$  Next
- 3. Facendo click sulla freccia della combobox appaiono gli indirizzi SCSI dei dispositivi che sono stati riconosciuti, selezionare il dispositivo corretto e quindi →  $Add \rightarrow Next.$

Nel caso in cui non compaia nessun indirizzo e i driver di Windows siano stati rimossi ci sono problemi di comunicazione sulla catena SCSI oppure il dispositivo non è supportato da Omniback; verificare la lista di cui sopra.

- 4. OmniBack dovrebbe ora riportare il numero corretto degli slot  $\rightarrow$  Next
- 5. Selezionare il Media Type appropriato → Finish
- 6. Configurare uno o piu driver presenti nell'autoloader seguendo le istruzioni al paragrafo sucessivo. Sul video alla fine i driver devono apparire gerarchicamente sotto all'autoloader.

#### **4.3 Configurazione di una unità nastro singola SCSI sul Cell Manager**

**Importante: Verificare che non sia attivo un driver di Windows NT per il dispositivo considerato, nel caso va rimosso.**

Si consiglia di utilizzare il riconoscimento automatico del device:

1. Device & Media  $\rightarrow$  Environment  $\rightarrow$  Devices  $\rightarrow$  (right click) Autoconfigure Devices

Oppure si può eseguire la configurazione manuale del device:

- 1. Device & Media  $\rightarrow$  Environment  $\rightarrow$  Devices  $\rightarrow$  (right click) Add Device
- 2. Inserire il nome in Device Name e Standalone in Device Type  $\rightarrow$  Next
- 3. Facendo click sulla freccia della combobox appaiono gli indirizzi SCSI dei dispositivi che sono stati riconosciuti, selezionare il dispositivo corretto e quindi →  $Add \rightarrow Next.$

Nel caso in cui non compaia nessun indirizzo e i driver di Windows sono stati rimossi ci sono problemi di comunicazione sulla catena SCSI oppure il dispositivo non è supportato da Omniback; verificare la lista di cui sopra.

4. Selezionare il Media Type appropriato  $\rightarrow$  Finish.

#### **4.4 Definizione dei Disk Agent contemporanei**

Per migliorare le prestazioni, dopo aver configurato un autoloader o un'unità singola, si consiglia di impostare a 5 (il massimo) il numero di Disk Agent che possono scrivere contemporaneamente sul device.

- 1. Device & Media  $\rightarrow$  Environment  $\rightarrow$  Devices  $\rightarrow$  selzionare il device
- 2. Media  $\rightarrow$  Advanced  $\rightarrow$  Concurrency  $\rightarrow$  5  $\rightarrow$  OK  $\rightarrow$  Apply

## **5 INSTALLAZIONE DEI CLIENT WINDOWS NT**

- 1. Clients  $\rightarrow$  Edit  $\rightarrow$  Add  $\rightarrow$  Clients
- 2. La selezione delle macchine su cui installare i client si può fare in più modi:
	- a) inserire i nomi dei PC da installare  $\rightarrow$  Add  $\rightarrow$  Next
	- b) navigare nella rete di Windows e/o NFS e scegliere le macchine  $\rightarrow$  Add  $\rightarrow$  Next
	- c) inserire un range di numeri IP, al termine della ricerca scegliere le macchine →  $Add \rightarrow Next$
- 3. Selezionare Disk Agent  $\rightarrow$  Finish
- 4. Parte e viene monitorata l'installazione remota sulle macchine
- 5. Se necessario viene richiesta la password di amministrazione per ogni macchina
- 6. Al termine dell'installazione remota ne viene riportato l'esito  $\rightarrow$  OK

## **6 INSTALLAZIONE DEI CLIENT UNIX**

- 1. Sulla macchina Unix, come root, si fa girare lo script client\_omniback\_install.sh (reperibile dalla pagina http://www.mi.infn.it/tools/omniback)
- 2. Sulla Context List del Cell Manager:
	- Clients  $\rightarrow$  OmniBack II Cell  $\rightarrow$  Clients  $\rightarrow$  (right click) Import Client
- 3. Inserire il nome della macchina Unix installata  $\rightarrow$  Next
- 4. In alternativa esiste un comando DOS:

omnicc -import\_host *<client>*

## **7 COMPRESSIONE DEI DATI SUI CLIENT**

Durante il backup si consiglia la compressione dei dati direttamente sul client perché risulta più efficace rispetto a quella hardware prevista da alcuni tipi di unità nastro, inoltre riduce notevolmente l'impegno della rete, abbassando complessivamnete la durata del backup. Ovviamente si ha lo svantaggio di impegnare maggiormente le cpu dei clients. Da alcune prove sono emersi questi dati:

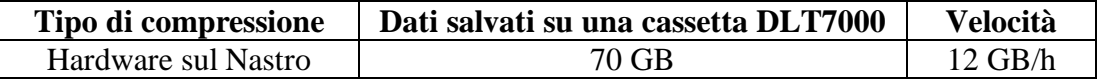

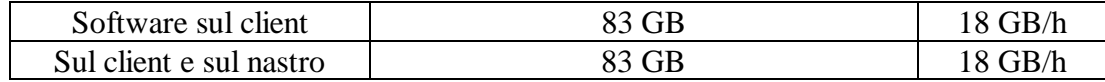

#### **8 CONFIGURAZIONE DI UN TEMPLATE PER IL BACKUP**

- 1. Backup  $\rightarrow$  Templates  $\rightarrow$  Filesystem  $\rightarrow$  (right click) Add Template
- 2. Selezionare il tape device di destinazione del backup  $\rightarrow$  Next
- 3. È opportuno cambiare alcune opzioni di default:
	- a) Backup Specification Options  $\rightarrow$  Advanced  $\rightarrow$  inserire una descrizione (ad esempio "Backup incrementale giornaliero, full mensile, protezione 8 settimane").
	- b) Filesystem Options  $\rightarrow$  Protection  $\rightarrow$  Weeks 8
	- c) Filesystem Options  $\rightarrow$  Advanced  $\rightarrow$  Other  $\rightarrow$  Software compression
	- d) Filter  $\rightarrow$  Advanced  $\rightarrow$  Windows  $\rightarrow$  Trees: C:\WINNT\Profiles

C:\WINNT\system32\config

- 4. Add per impostare la schedulazione del backup  $\rightarrow$  Next
- 5. Save as  $\rightarrow$  inserire il nome del Backup Template Vengono creati 2 file con lo stesso nome in:
	- C:\Program Files\Omniback\Config\dltemplates\lists\Datalist

C:\Program Files\Omniback\Config\dltemplates\schedules\Datalist

Questi file di testo si possono modificare o creare manualmente in alternativa alla configurazione tramite l'interfaccia grafica.

## **9 CONFIGURAZIONE DI UN BACKUP (BACKUP DATALIST)**

- 1. Backup  $\rightarrow$  Backup Specifications  $\rightarrow$  Filesystem  $\rightarrow$  (right click) Add Backup
- 2. Selezionare il template desiderato  $\rightarrow$  Ok
- 3. Selezionare i filesystem locali da inserire nel backup (attenzione: i filesystem NFS vanno aggiunti dopo, manualmente)  $\rightarrow$  Next
- 4. Confermare il tape device pre-impostato nel template  $\rightarrow$  Next
- 5. Confermare le opzioni pre-impostate nel template → Next
- 6. Confermare la schedulazione pre-impostata nel template  $\rightarrow$  Next
- 7. Click su Manual add se ci sono filesystems NFS  $\rightarrow$  Next
- 8. Save as  $\rightarrow$  inserire il nome della Backup Datalist  $\rightarrow$  Ok
- 9. Vengono creati 2 file con lo stesso nome in:

C:\Program Files\Omniback\Config\Datalists

C:\Program Files\Omniback\Config\Schedules

Questi file di testo si possono modificare o creare manualmente in alternativa alla configurazione tramite l'interfaccia grafica.

## **10 CONFIGURAZIONE DI UN BACKUP DI PARTI DELL'ALBERO AFS**

Per mezzo di Omniback, è possibile effettuare il backup di parti dell'albero AFS, purché il client di backup sia anche un client di AFS.

Il backup in questione non va inteso come un'alternativa al backup di volumi di AFS effettuato dall'amministratore di una cella, bensì come una possibilità per salvare una parte dell'albero di particolare interesse, tipicamente le home degli utenti.

Purtroppo Omniback non effettua il salvataggio delle ACL (Access Control List) di AFS, ma solo dei file. Per ovviare a questo inconveniente sono stati realizzati due programmi (getacl e setacl) che consentono rispettivamente di salvare le ACL delle directory contenute in un intero sottoalbero di AFS in un file di testo, e di ripristinarle a partire dal file stesso. I programmi in questione sono reperibili all'URL http://www.mi.infn.it/tools/omniback/afs-acl.tar.

Dal momento che i due programmi girano su Unix, si consiglia di usare come client AFS una macchina Unix.

La procedura per configurare il backup di partizioni AFS è la seguente:

- 1. Installare il cliente di Omniback su una macchina che sia anche cliente AFS
- 2. Backup  $\rightarrow$  Backup Specifications  $\rightarrow$  Filesystem  $\rightarrow$  (right click) Add Backup
- 3. Selezionare il template desiderato  $\rightarrow$  OK
- 4. Non selezionare nulla sulla pagina dei client system  $\rightarrow$  Next
- 5. Confermare il tape device pre-impostato nel template  $\rightarrow$  Next
- 6. Confermare le opzioni pre-impostate nel template  $\rightarrow$  Next
- 7. Confermare la schedulazione pre-impostata nel template  $\rightarrow$  Next
- 8. Sulla pagina dei Review summaries → Manual Add
- 9. Selezionare Unix Filesystem  $\rightarrow$  Next
- 10. Selezionare il cliente e inserire come Mountpoint "/afs"  $\rightarrow$  Next
- 11. Inserire un percorso alla volta nel campo Trees → Add Ad esempio: /afs/infn.it/ts/user
- 12. Eventualmente inserire dei filtri sui file  $\rightarrow$  Filter
- 13. Eventualmente inserire dei sottopercorsi da escludere → Excludes
- 14. Quando sono stati aggiunti tutti i percorsi AFS che si desidera salvare, dalla Trees/Filters Selection si preme Next
- 15. Dalla finestra General Object Options inserire nel campo pre-exec il nome di uno script da creare nel client in /usr/omni/bin. Lo script deve contenere:
	- A) un comando per l'acquisizione del token di un utente AFS che ha la possibilità di leggere gli alberi di cui eseguire il backup, ad esempio: /usr/afsws/bin/klog *username password*
	- B) un comando getacl per ogni sottoalbero di AFS che è stato precedentemente indicato nella lista Trees

La sintassi di getacl è la seguente:

# getacl [-r] path > getacl-output-list

Il path è ovviamente quello dell'albero AFS di cui si desidera salvare le ACL. L'opzione "-r" esegue la ricorsione nei livelli sottostanti. Si suggerisce di destinare una directory "ad hoc" per accogliere l'output delle chiamate a getacl (ad esempio /usr/vice/tmpafs). È importante salvare il contenuto anche di questa directory ogni volta che si effettua il backup di AFS. Esempio:

# getacl -r /afs/infn.it/ts/users > /usr/vice/tmpafs/acl.txt

16. → Next e → Finish per chiudere la finestra aperta con Manual Add

17. → Next per chiudere la pagina dei Review summaries

 $18. \rightarrow$  Save As per salvare con un nome questa Backup Datalist

#### **10.1 Ripristino delle ACL salvate tramite getacl**

Qualora fosse necessario ripristinare parte di un sottoalbero AFS salvato tramite Omniback, oltre a provvedere al recupero dei file per mezzo di Omniback, bisogna ridefinire le ACL dei file stessi per mezzo del tool setacl. Tale operazione deve essere necessariamente eseguita a mano in quanto non è configurabile come task di post-restore di Omniback.

Il ripristino delle ACL può essere effettuato per l'intero sottoalbero, o anche per una sola directory in esso contenuta. La sintassi è la seguente:

# setacl [-r] [path] < getacl-output-list

Ad esempio:

# setacl -r /afs/infn.it/ts/users/rossi < /usr/vice/tmpafs/acl.txt

Se il path non viene specificato, vengono ripristinate le ACL di tutte le directory le cui ACL erano state salvate in acl.txt per mezzo di getacl.